# MSP 226 Quick Start

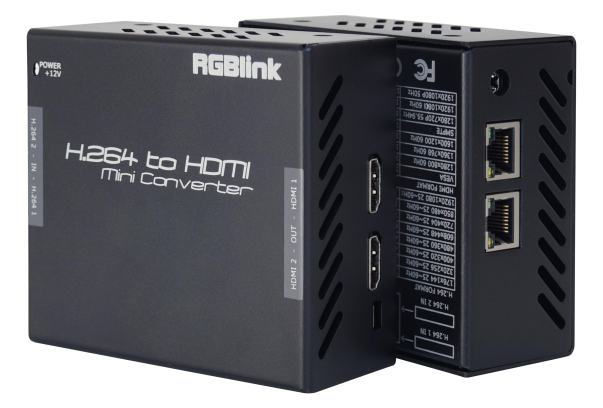

- 1U Frame
- HDMI 1.3 Output
- H.264 Input
- Controlled by USB
- Preview via Webpage

# CONTENT

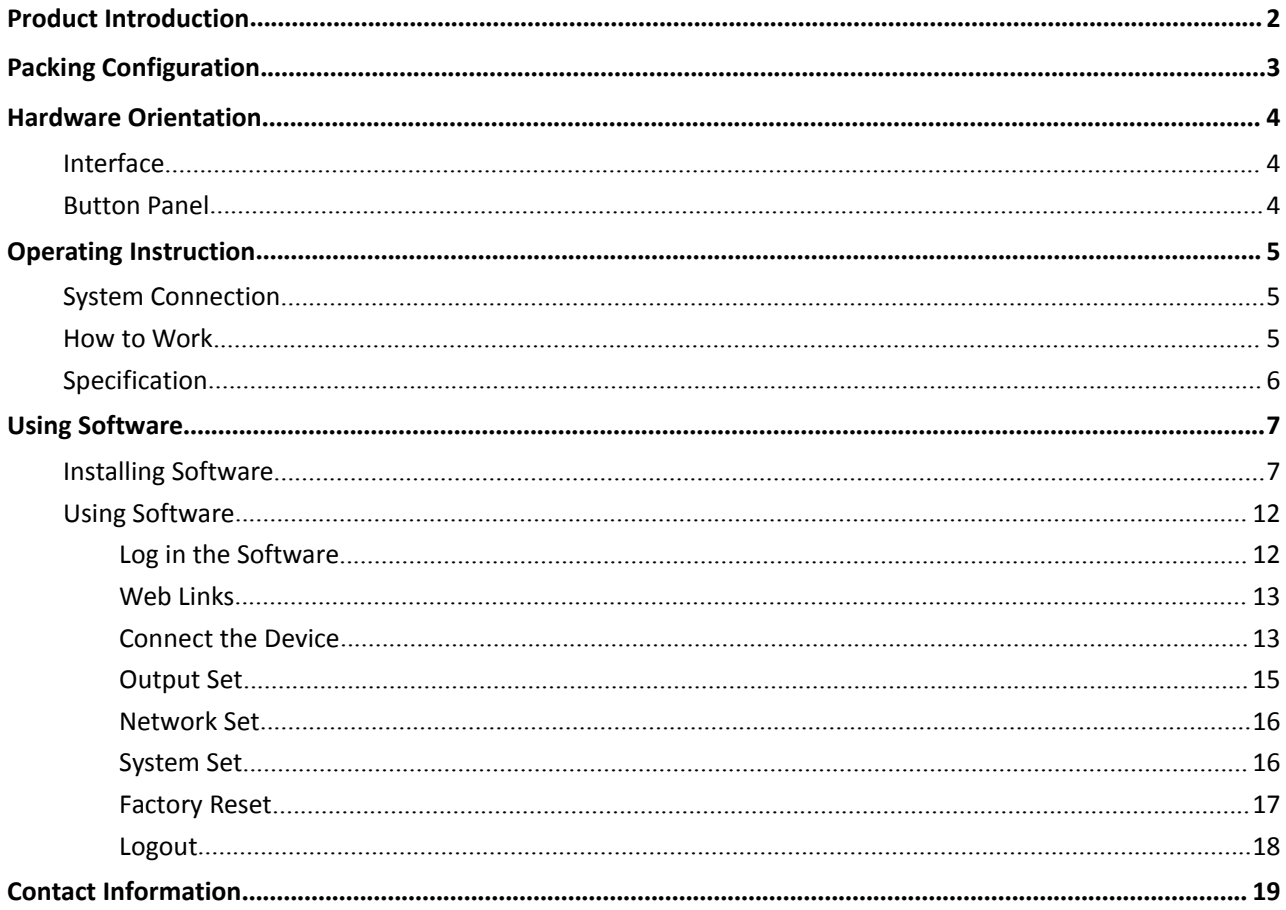

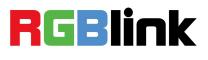

## <span id="page-2-0"></span>Product Introduction

Easy connection of internet web streams to conventional video processing and display equipment is enabled with MSP 226. Connect H.264 internet streaming via IP to large displays with this decoder. MSP 226 offers two HDMI output channels and dual RJ45 connectors for IP input for connection from LAN/WAN.

Configuration of MSP 226 is made via a web browser interface, providing settings connection to web applications and video streams.

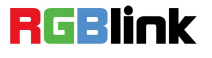

# <span id="page-3-0"></span>Packing Configuration

# **AC** Power Cord

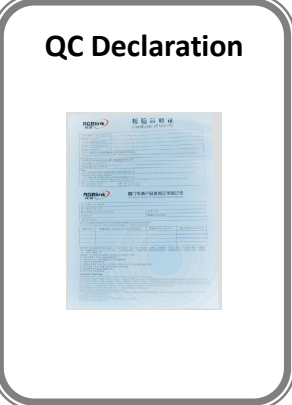

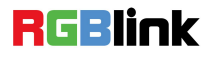

# <span id="page-4-0"></span>Hardware Orientation

## Interface

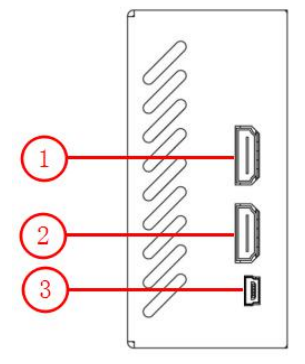

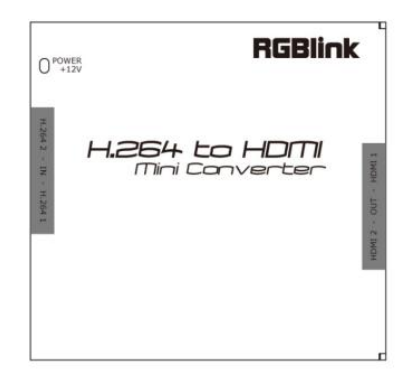

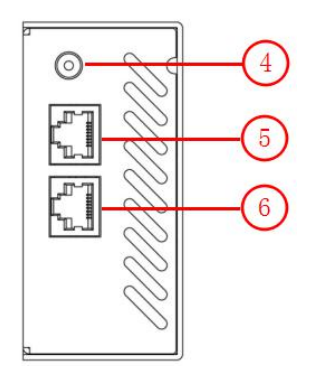

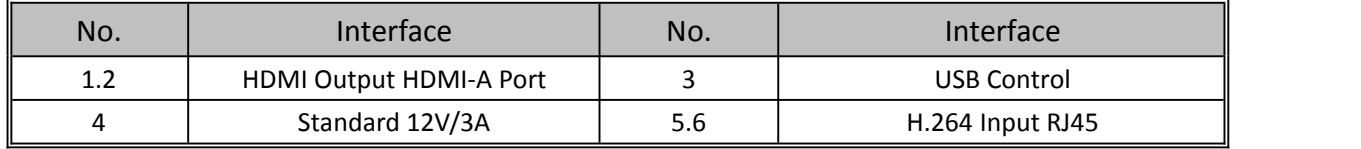

## Button Panel

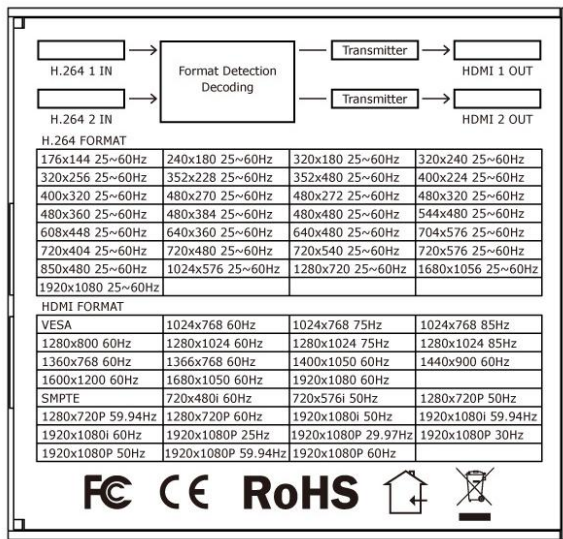

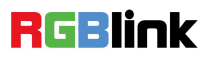

# <span id="page-5-0"></span>Operating Instruction

## System Connection

Connect the H.264 input port of MSP 226 to the H.264 output port of MSP 225 with network cable.

Connect to the display device, video processor or matrix with HDMI interface to the HDMI output port of MSP

226with HDMI cable.<br>Connect power cable to device and plug into wall socket. In order to avoid the damage of device, please use the standard power adapter.

## How to Work

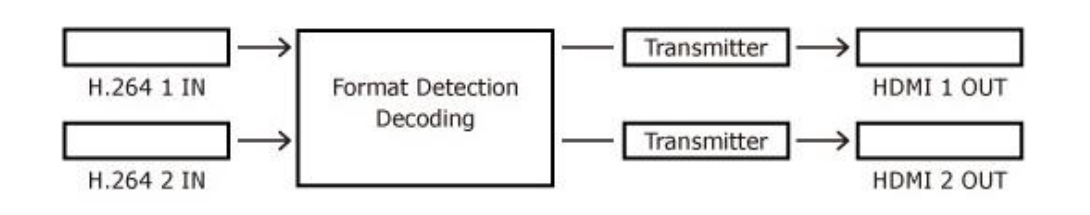

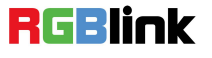

## <span id="page-6-0"></span>Specification

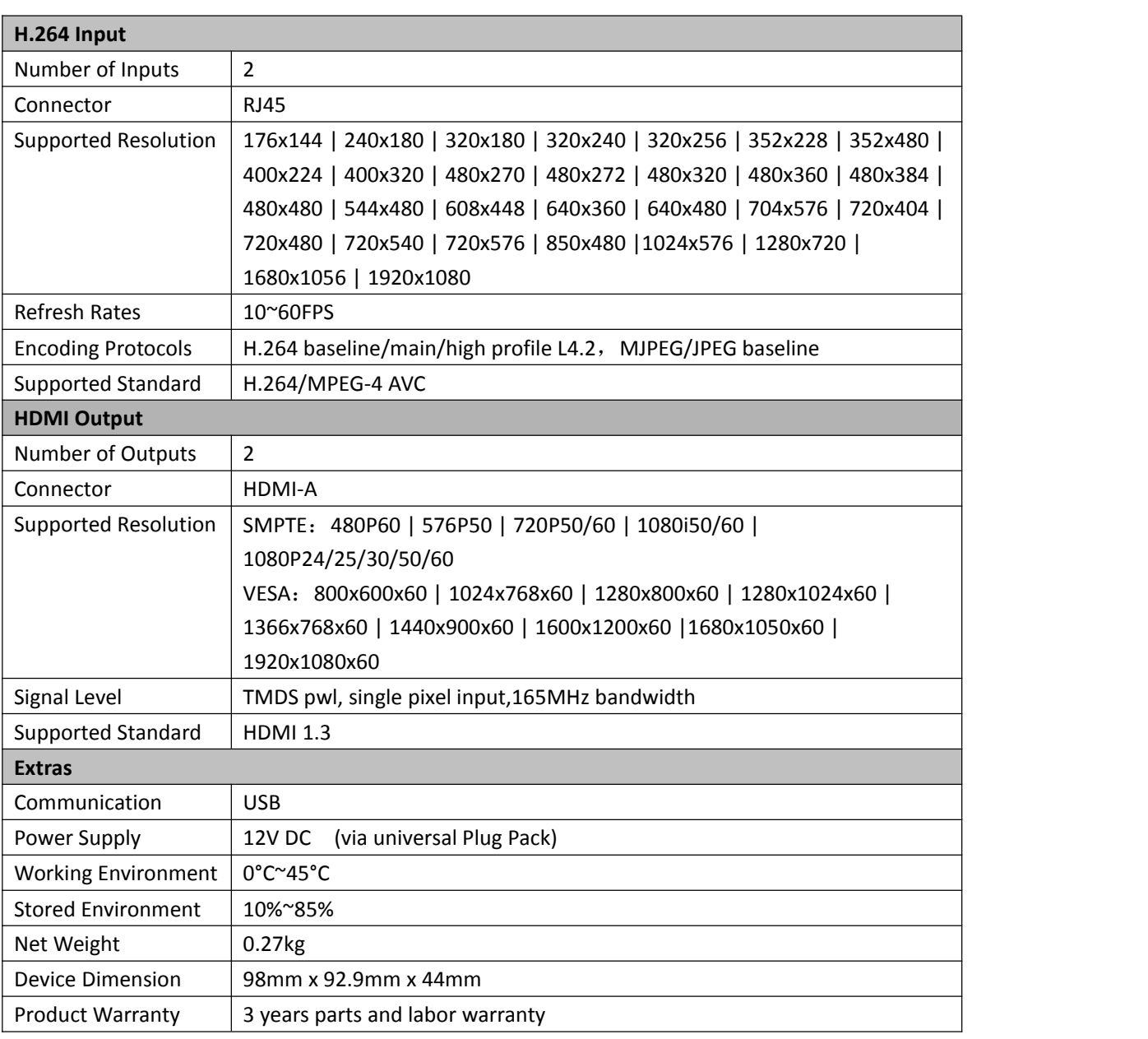

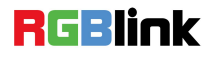

# <span id="page-7-0"></span>Using Software

## Installing Software

#### **Environment Requirements:**

Processor: 1 GHz or above 32 bit or 64 bit processor

Memory: 2 GB or more

Graphics: Support DirectX 9 128M or above (open AERO effect)

Hard disk space: Above 16G (primary partitions, NTFS format)

Monitor: Resolution must be 1280 x720 pixel or above (it can not display normally if the resolution is lower than 1280 x720)

Operating system: Windows 7 or above (full version, not Ghost version or compact version)

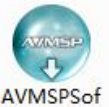

Double click  $t$ V1.0.0.4 icon, it will pop-up the installer language box, select the language, for example, select

"English", and click "OK" to confirm.

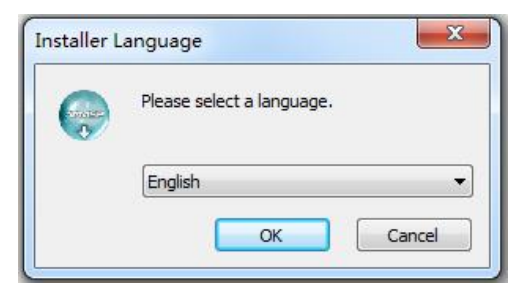

Click "Next" to install:

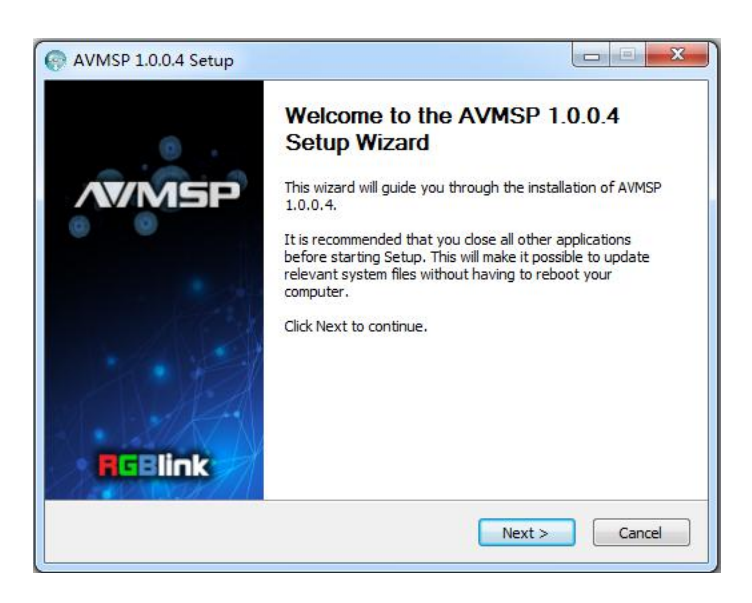

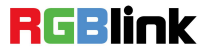

Address: S603-604 Weiye Building Torch Hi-Tech Industrial Development Zone Xiamen, Fujian Province, P.R.C Tel: 00865925771197 Fax: 00865925788216

7

Email: sales@rgblink.com http://www.rgblink.cn

Select "Browse..." to select the MSP software install location:

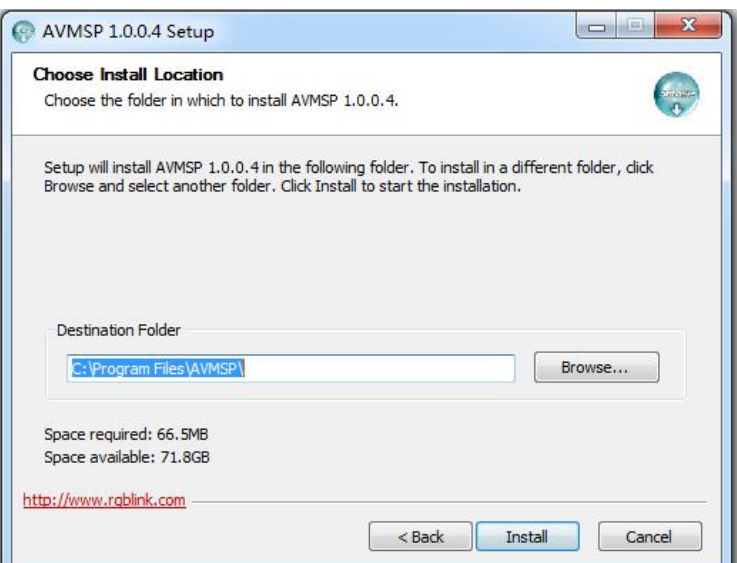

#### Click "Install":

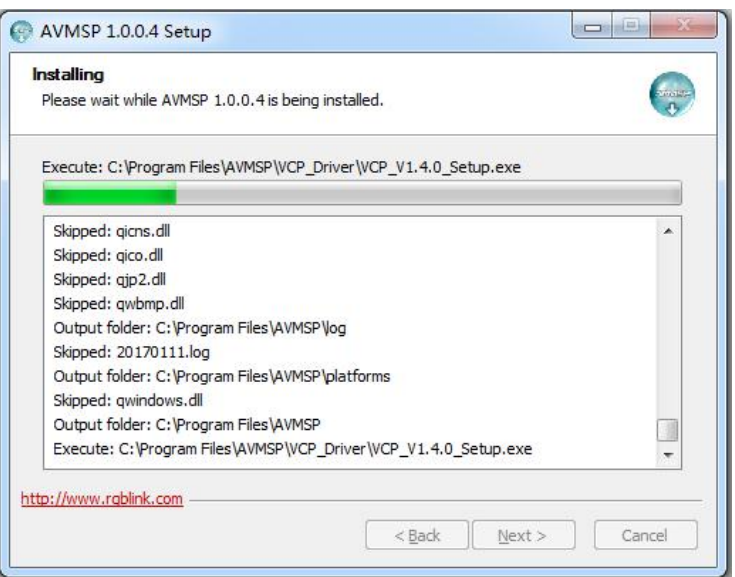

During installation, it will pop up the window of InstallShield Wizard for Virtual Com port:

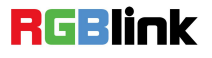

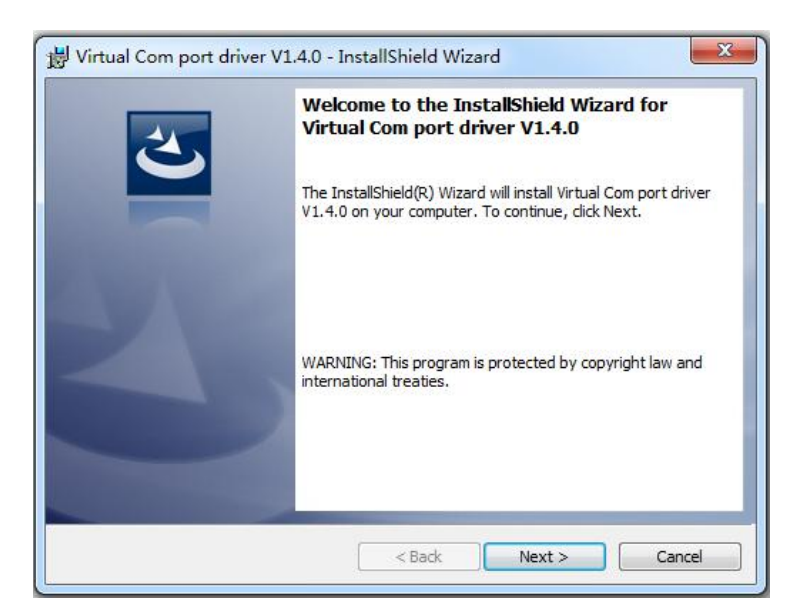

(1) If user install the MSP software for the first time, click "Next":

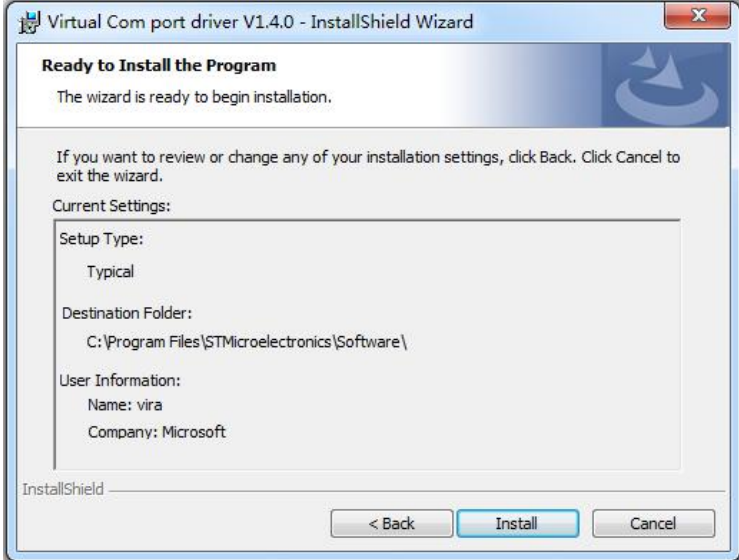

Then click "Install", as shown in the figure below:

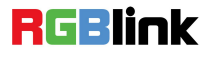

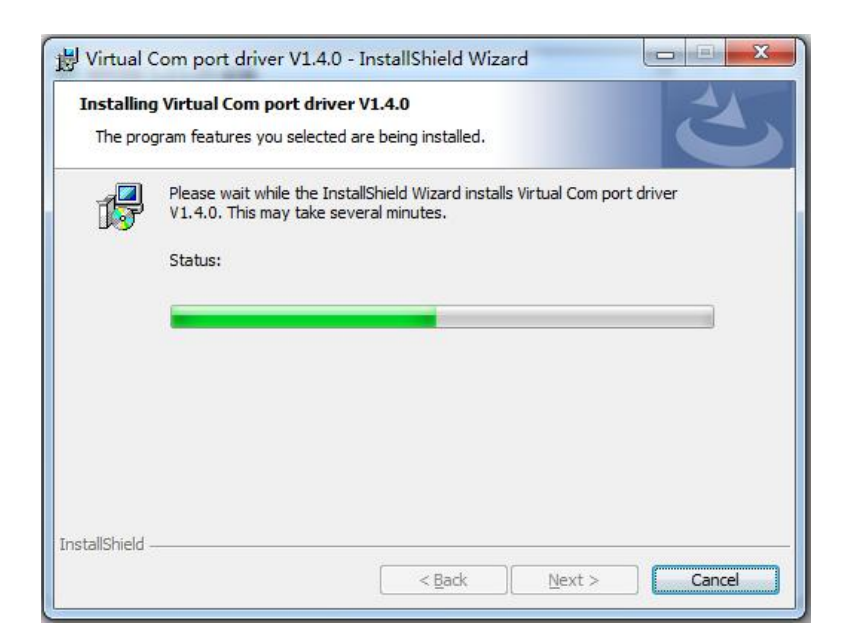

Click "Finish" and complete the installation, as shown in the figure below:

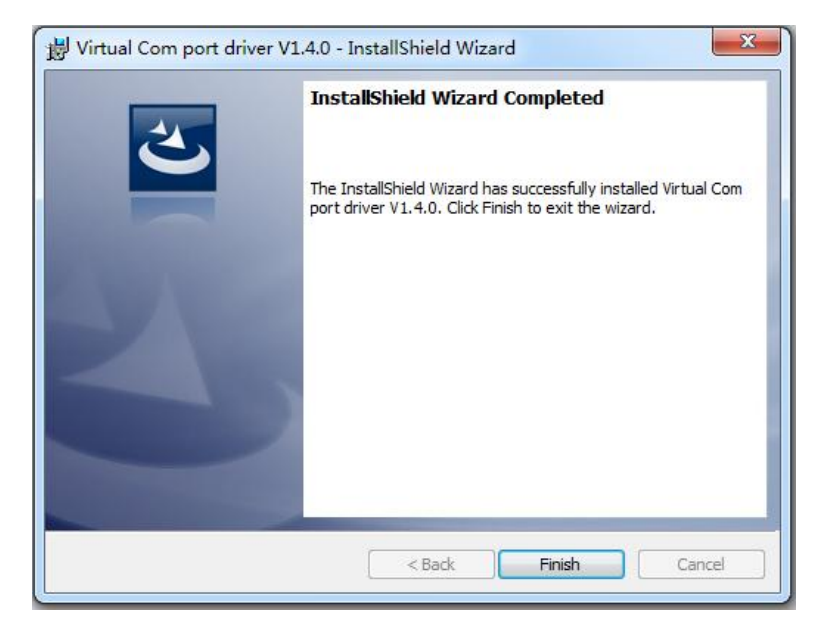

Then it will pop up the window of installation wizard for device driver, click "Next" to complete the installation.

(2) If user have installed the MSP software before, click "Cancel", and it will pop up the window as below:

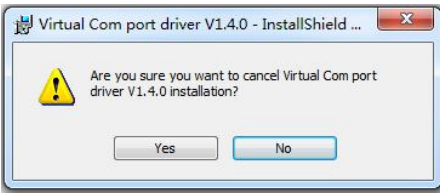

Click "Yes" to cancel installation.

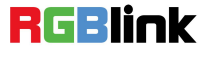

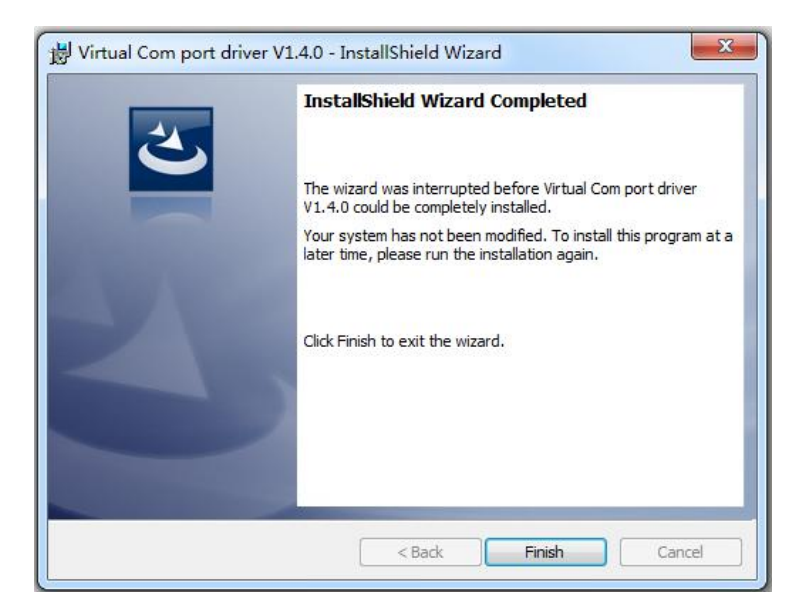

Click "Finish" to exit installation.

Then it will pop up the window of installation wizard for device driver, click "Cancel" to exit the installation. Click "Finish" and is ready to run the MSP management software:

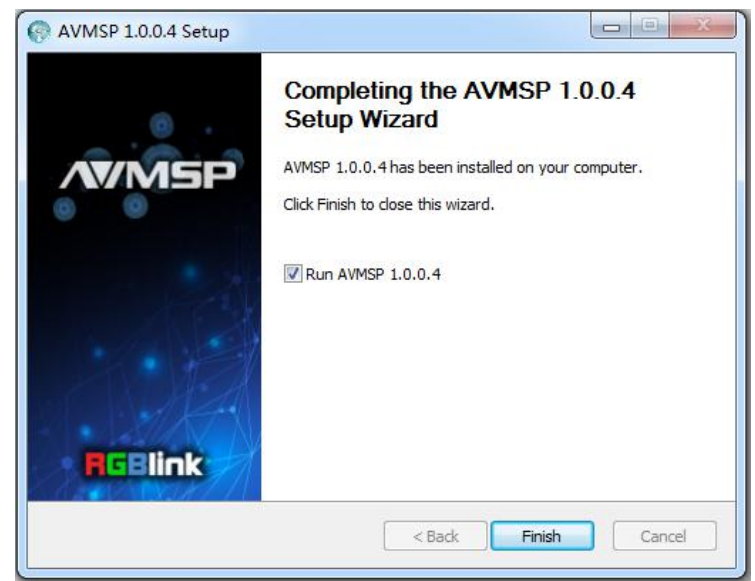

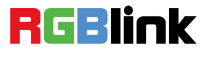

## <span id="page-12-0"></span>Using Software

#### **Log in the Software**

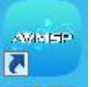

Double click the icon  $\Delta$ WWSP on the desktop. Log in interface will be enter after opening, the user name is Admin, and there is no password, select "MSP 226", and enter into the software by clicking "Login".

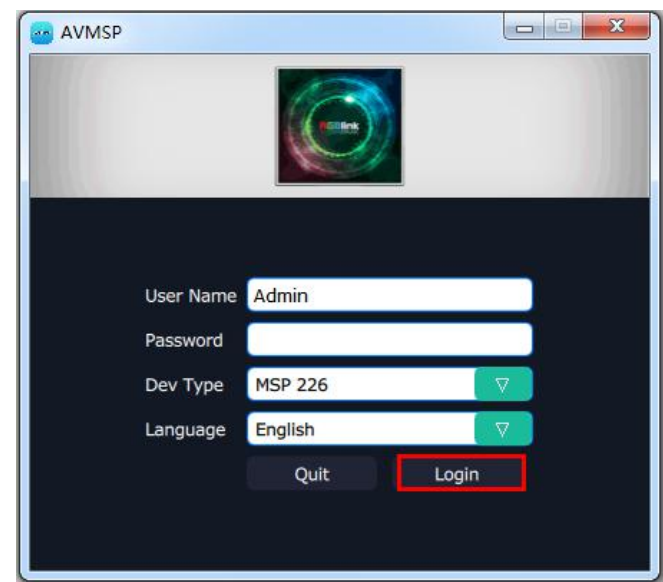

If user want to change the language to Chinese, click the drop down arrow after "Language" and select "Chinese", as shown in the figure below, then click "Login" to enter into the software.

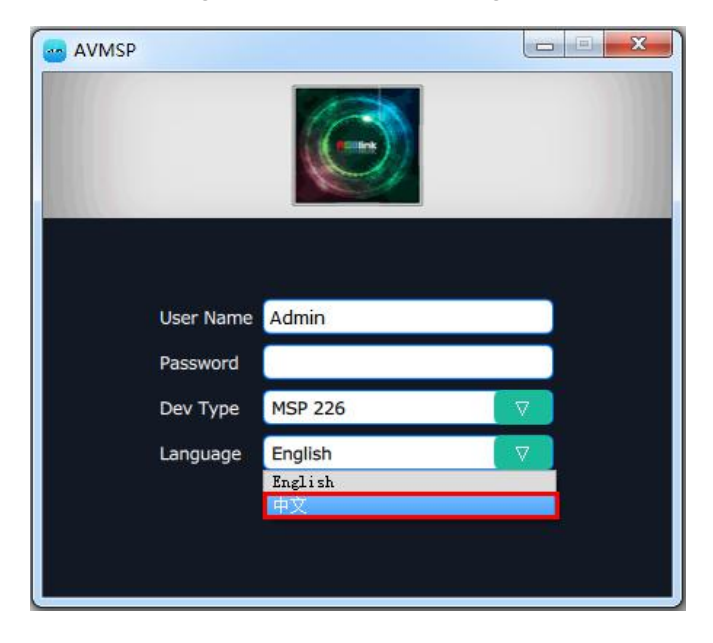

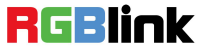

Address: S603-604 Weiye Building Torch Hi-Tech Industrial Development Zone Xiamen, Fujian Province, P.R.C Tel: 00865925771197 Fax: 00865925788216 Email: sales@rgblink.com

12

<span id="page-13-0"></span>MSP management software interface is shown as follows.

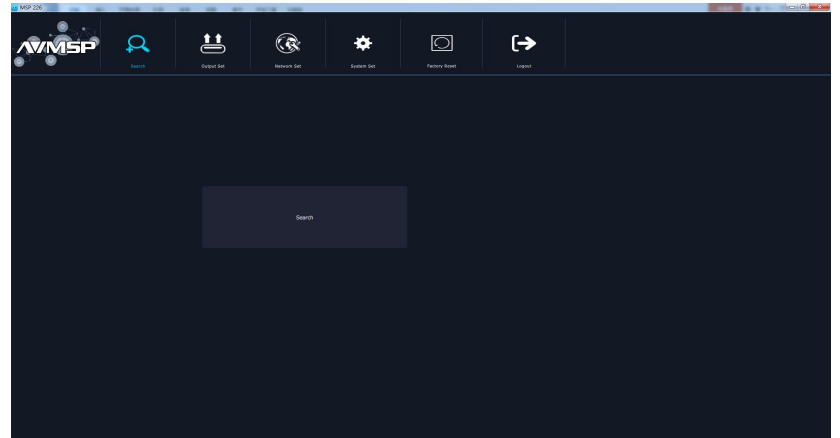

MSP management software contains the functions including: web links, search, output set, network set, system set, factory reset and logout. In the following parts, we will introduce these in detail.

#### **Web Links**

MSP management software sets up the web links. Click the web links icon  $\bullet$  **on the top left corner,** and enter the company's website, as shown in the figure below:

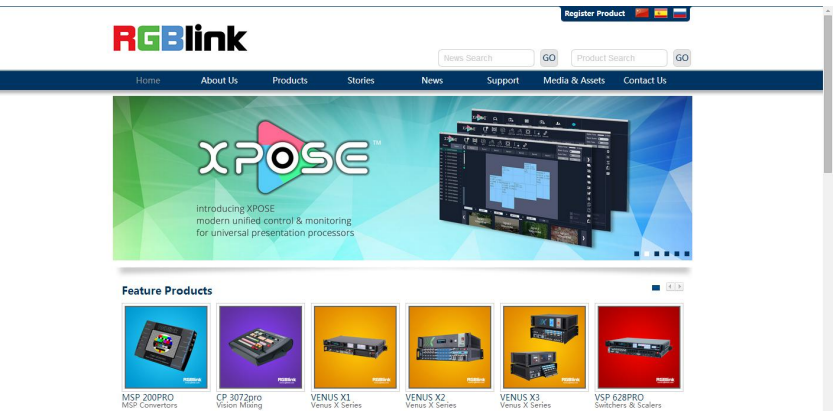

#### **Connect the Device**

First, set up the device IP, and ensure the IP of the computer and device is on the same network segment. Connect the MSP management software to the computer with the network cable and power up the device. Then, click the shortcut "Search" on the operation interface.

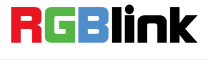

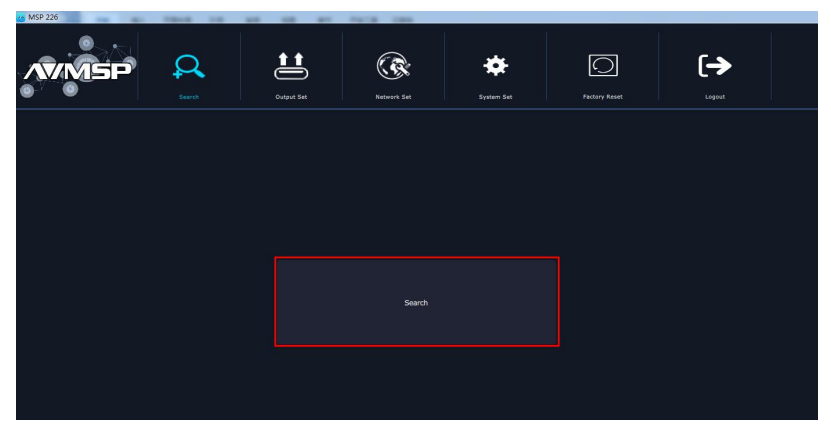

Then it will search the device, and show the device name, device number and connect information after search, as shown in the figure below:

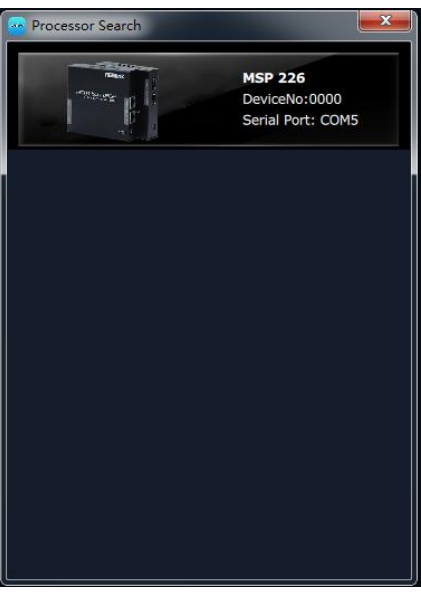

Finally, click the device to connect, as shown in the figure below:

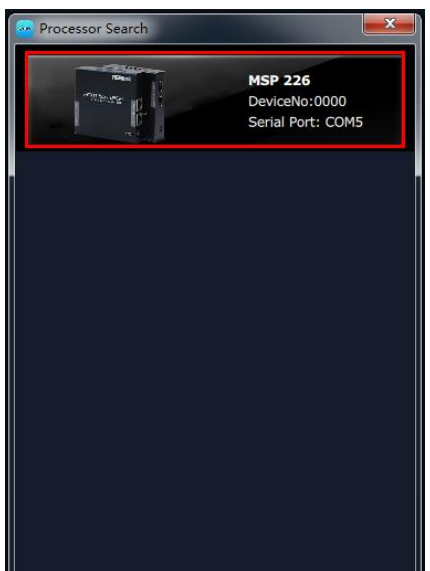

The software will enter to the Output Set interface after connection, as shown in the figure below:

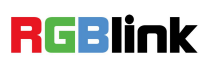

Address: S603-604 Weiye Building Torch Hi-Tech Industrial Development Zone Xiamen, Fujian Province, P.R.C Tel: 00865925771197 Fax: 00865925788216 Email: sales@rgblink.com http://www.rgblink.cn

14

<span id="page-15-0"></span>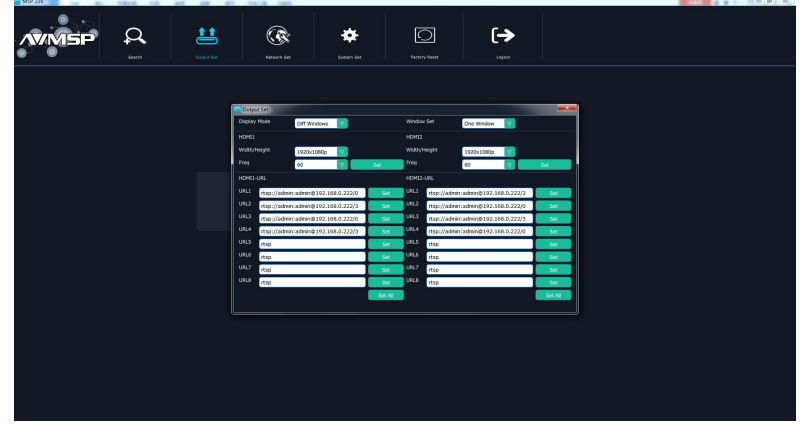

#### **Output Set**

Click "Output Set", and enter to the interface as follows:

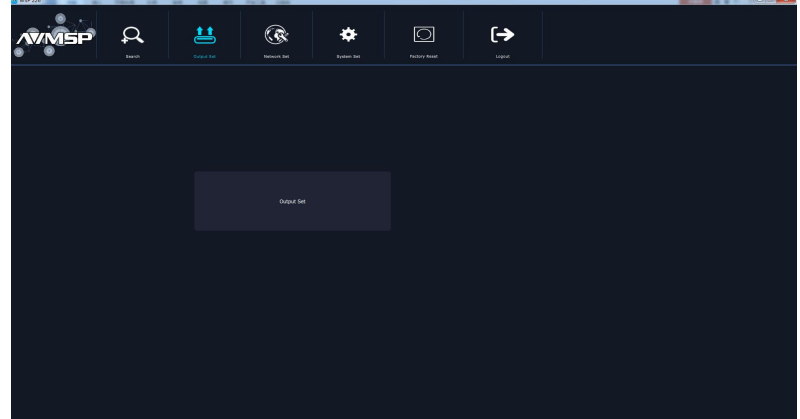

Click "Output Set", and pop-up window as follows:

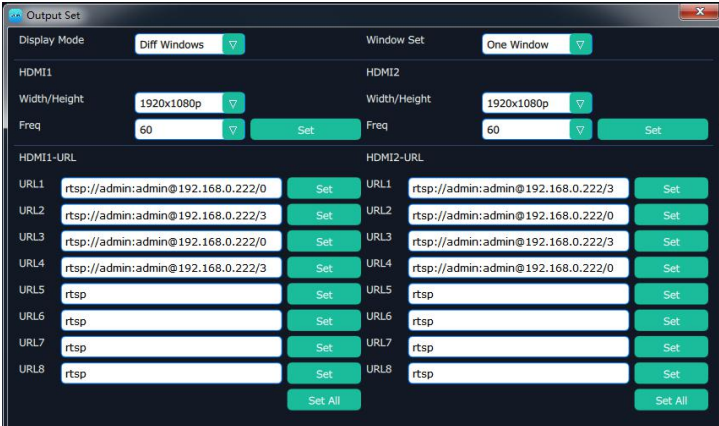

**Display Mode:** Click the pull-down menus, diff windows and same windows can be selected. **Window Set:** Click the pull-down menus, one window, four windows and eight windows can be selected. **HDMI1/HDMI2:** Set the width/height of HDMI1/HDMI2, click "Set" to confirm.

**HDMI1-URL/HDMI2-URL:** Check the address of the network camera, and input the address in URL box.

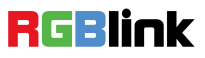

#### <span id="page-16-0"></span>**Network Set**

 $\leftrightarrow$ 菖  $\mathbb{Q}$  $\hat{\mathbf{x}}$  $\hfill\ensuremath{\square}\xspace$  $\circ$ 

Click "Network Set", and enter the interface as follows:

Click "Network Set", user can set IP address, Mask, GateWay, DNS and MAC. As shown in the figure below:

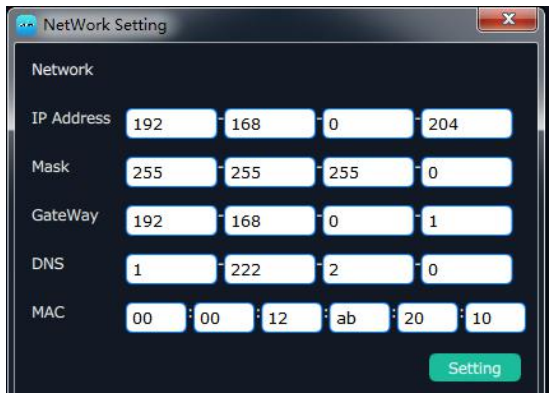

#### **System Set**

Click "System Set", and enter the interface as follows:

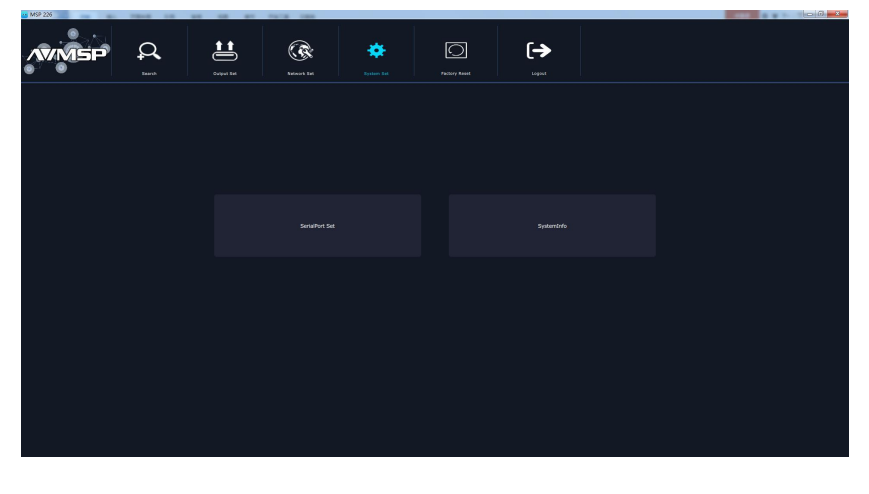

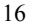

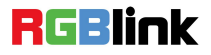

<span id="page-17-0"></span>SerialPort Set and System Info are included in system set, specific as follows:

#### **SerialPort Set**

Click "SerialPort Set", and pop-up window as follows:

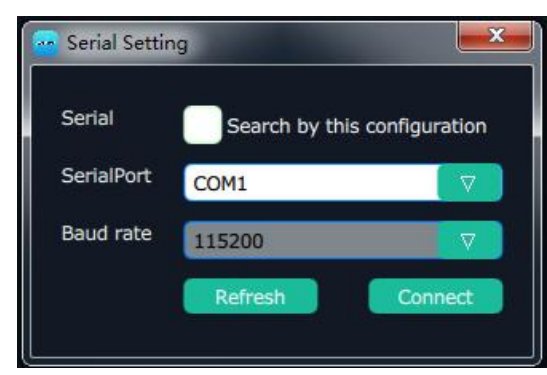

Select the corresponding serial number. If select "Search by this configuration", the software will search all the devices with corresponding serial number.

#### **System Info**

Click "System Info", and pop-up window as follows:

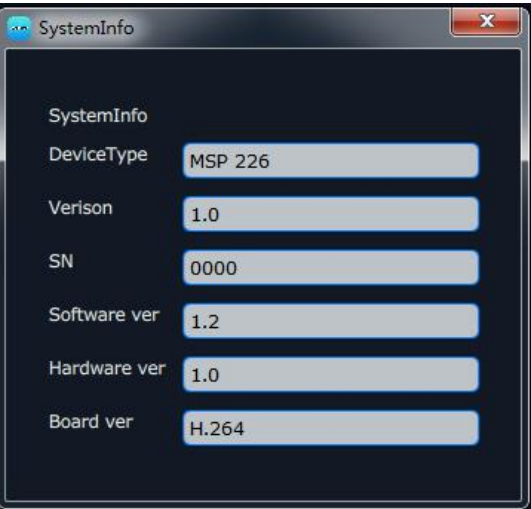

Display the device type, software version, serial number, software, hardware and board version.

#### **Factory Reset**

Click "Factory Reset", and pop-up window as follows:

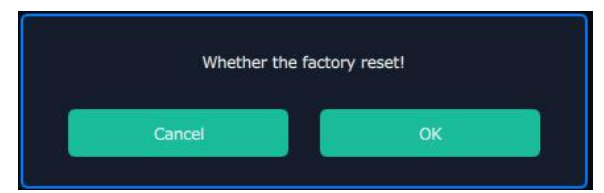

17

Select "OK", all the settings will be recover to factory setting.

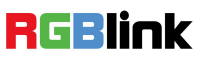

#### <span id="page-18-0"></span>**Logout**

Click the "Logout", and enter the interface as follows:

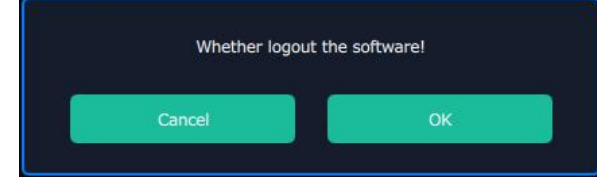

Click "OK" will logout the software.

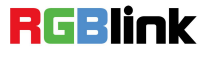

# <span id="page-19-0"></span>Contact Information

## Warranty:

All video products are designed and tested to the highest quality standard and backed by a full 3 years parts and labor warranty. Warranties are effective upon delivery date to customer and are non-transferable. RGBlink warranties are only valid to the original purchase/owner. Warranty related repairs include parts and labor, but do not include faults resulting from user negligence, special modification, lighting strikes, abuse(drop/crush), and/or other unusual damages.

The customer shall pay shipping charges when unit is returned for repair.

**Headquarter:** S603~604 Weiye Building Torch Hi-Tech Industrial Development Zone Xiamen, Fujian Province, P.R.C

- **● Tel:** +86-592-5771197
- **● Fax:** +86-592-5788216
- **● Customer Hotline:** 4008-592-315
- **● Web:**
	- ~ [http://www.rgblink.com](http://www.rgblink.com/)
	- ~ http://www.rgblink.cn
- **● E-mail:** [support@rgblink.com](mailto:support@rgblink.com)

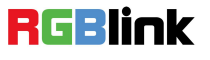